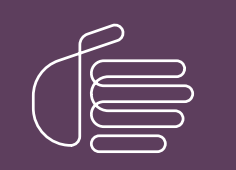

PureConnect®

2021 R3

Generated:

12-August-2021

Content last updated:

11-June-2019

See [Change](#page-20-0) Log for summary of changes.

# **SCENESYS**

# CIC Text to Speech Engines

# Technical Reference

### Abstract

This document describes the Text-to-Speech engines supported in CIC and provides installation and configuration information.

For the latest version of this document, see the PureConnect Documentation Library at: <http://help.genesys.com/pureconnect>.

For copyright and trademark information, see [https://help.genesys.com/pureconnect/desktop/copyright\\_and\\_trademark\\_information.htm](https://help.genesys.com/pureconnect/desktop/copyright_and_trademark_information.htm).

# <span id="page-1-0"></span>Table of Contents

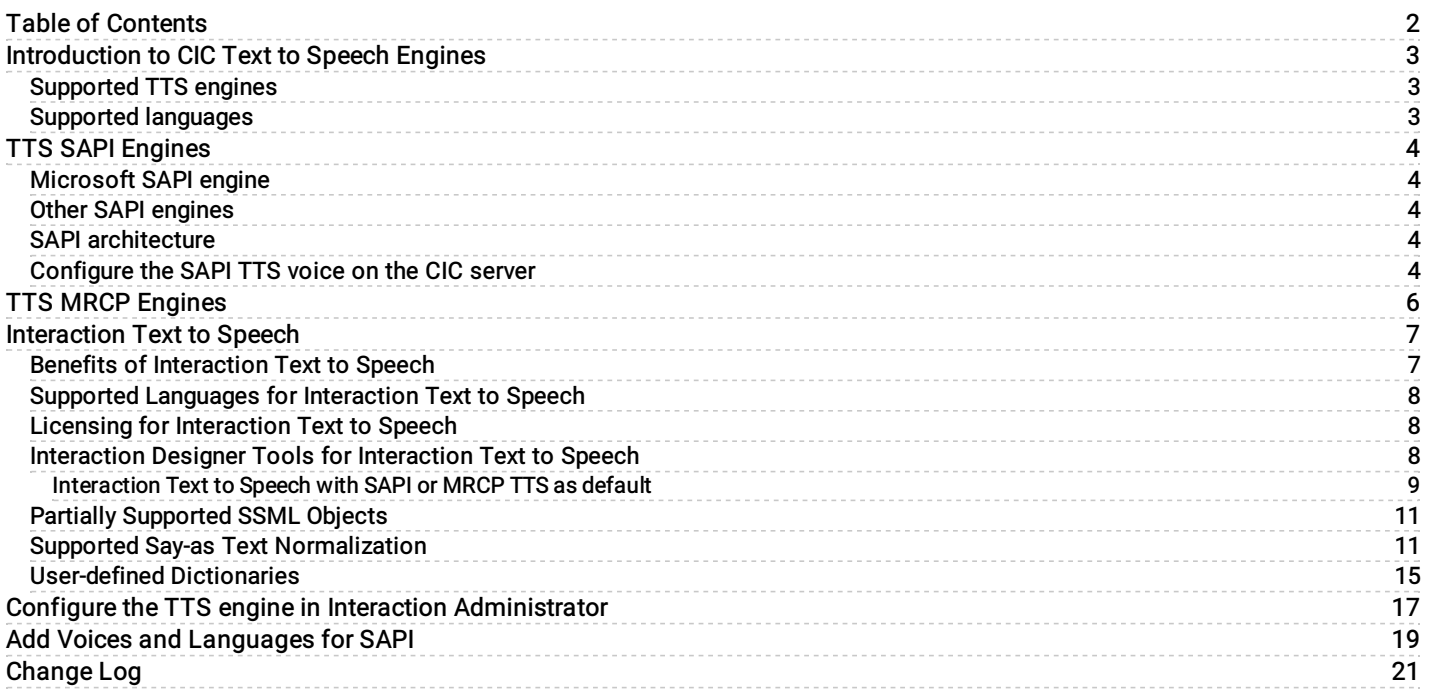

# <span id="page-2-0"></span>Introduction to CIC Text to Speech Engines

The PureConnect platform uses a Text-to-Speech (TTS) engine to read text to callers over the telephone. For example, a user can take advantage of this system to retrieve an email message over the phone. The TTS engine then employs a speech synthesizer to read the sender, subject, and body of the message.

Genesys offers Interaction Text to Speech as a native TTS engine for Customer Interaction Center. Incorporated into Interaction Media Server, Interaction Text to Speech does not require a separate installation or separate hardware.

Apart from Interaction Text to Speech, CIC supports various TTS engines that comply with Speech Application Programming Interface (SAPI) and Media Resource Control Protocol (MRCP). The quality of the speech produced by these TTS engines varies from vendor to vendor.

You can use TTS through CIC handlers that you can create or modify through Interaction Designer, VoiceXML, and through Interaction Attendant nodes.

## <span id="page-2-1"></span>Supported TTS engines

For a complete list of the third-party TTS engines that CIC supports, see <http://testlab.genesys.com>. You can purchase and use Interaction Text-to-Speech, which is integrated in Interaction Media Server, for basic TTS functionality.

### <span id="page-2-2"></span>Supported languages

For [Interaction](#page-7-0) Text to Speech, see Supported Languages for Interaction Text to Speech. To view the list of languages supported by a specific third-party TTS engine, see the third-party TTS engine vendor's website.

[Copyright](https://help.genesys.com/cic/desktop/copyright_and_trademark_information.htm) and trademark

# <span id="page-3-0"></span>TTS SAPI Engines

# <span id="page-3-1"></span>Microsoft SAPI engine

The Microsoft SAPI-compliant TTS engine is available with the Windows Server 2008 R2 and 2012 R2 operating systems, along with one or more TTS voices. CIC supports the SAPI version 5 standard. Microsoft also offers software for your SAPI solution. For more information about Microsoft Speech Server SDK, Microsoft Speech Platform Runtime, and adding voices for SAPI, see Speech Platforms at [http://msdn.microsoft.com/en-us/library/hh361571\(v=office.14\).aspx](http://msdn.microsoft.com/en-us/library/hh361571(v=office.14).aspx).

#### Note:

For version compatibility information on Microsoft SAPI software, see <http://testlab.genesys.com>.

### <span id="page-3-2"></span>Other SAPI engines

Any third-party TTS engine that supports these same standards should integrate with CIC. Nuance Vocalizer is the only SAPI TTS engine that you can purchase from Genesys. For TTS installation instructions for third-party products, see the vendor product installation documentation.

Note: Requires a third-party TTS license key.

### <span id="page-3-3"></span>SAPI architecture

The following diagram depicts the protocol flow between servers when using SAPI for TTS plays. All audio streams from the TTS server to the CIC server using the vendor's proprietary method. The CIC server streams the audio using Real-time Transport Protocol (RTP) to Interaction Media Server, which then streams that audio using RTP to the IP device. For more information, see the Interaction Administrator Help at

[https://help.genesys.com/cic/mergedProjects/wh\\_ia/desktop/interaction\\_administrator\\_help.htm.](https://help.genesys.com/cic/mergedProjects/wh_ia/desktop/interaction_administrator_help.htm)

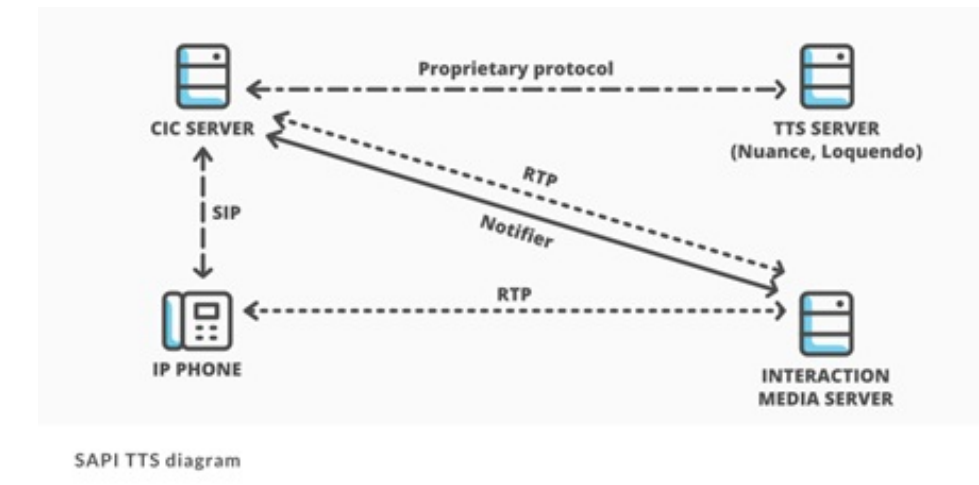

### <span id="page-3-4"></span>Configure the SAPI TTS voice on the CIC server

On Windows, SAPI uses a selected voice. As such, the CIC server uses this voice by default for all TTS operations, unless you configure other voices in Interaction Administrator.

#### To configure the SAPI TTS voice on the CIC server

1. Log on to the Windows Server hosting CIC with the user account that the Interaction Center service runs under.

#### Note:

If you log on to the Windows Server with a different user account than the one under which the Interaction Center service runs, the selected TTS voice applies only to that account and doesn't affect the voice that the CIC server uses for TTS operations.

2. Run the speech applet, sapi.cpl from the following folder: C:\Windows\SysWOW64\Speech\SpeechUX\.

#### Important!

You must use the sapi.cpl program file in the specified directory path as it is the 32-bit version. Using the 64-bit version of sapi.cpl from other directory paths or from the Speech applet in the Control Panel does not configure SAPI TTS operations for the CIC server.

The Speech Properties dialog box appears.

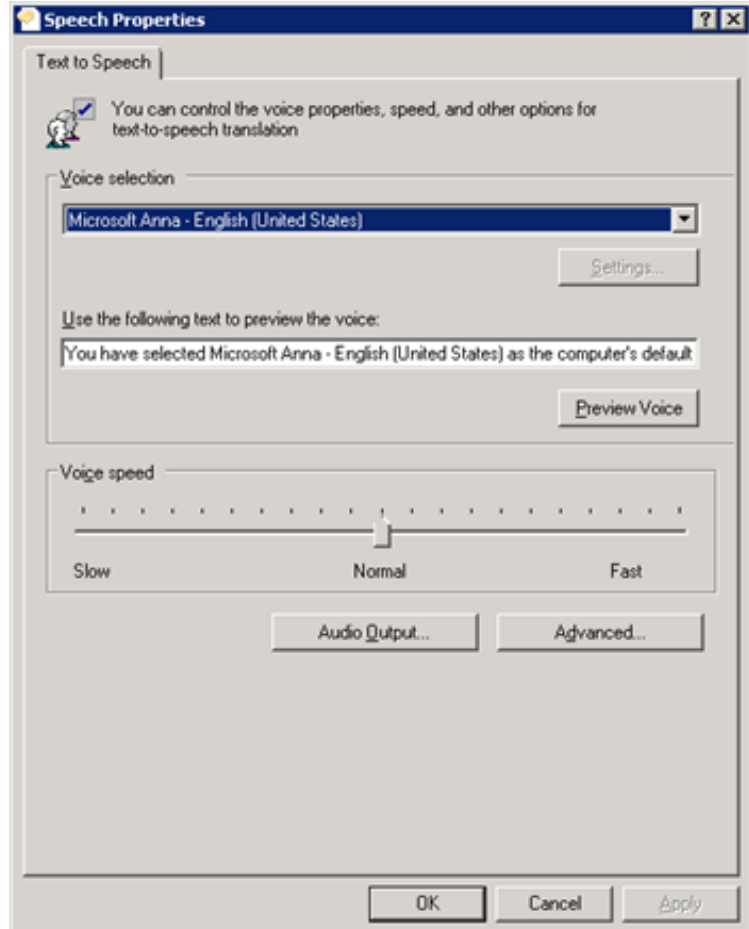

3. In the Voice selection list box, click the voice you want to use as the default voice.

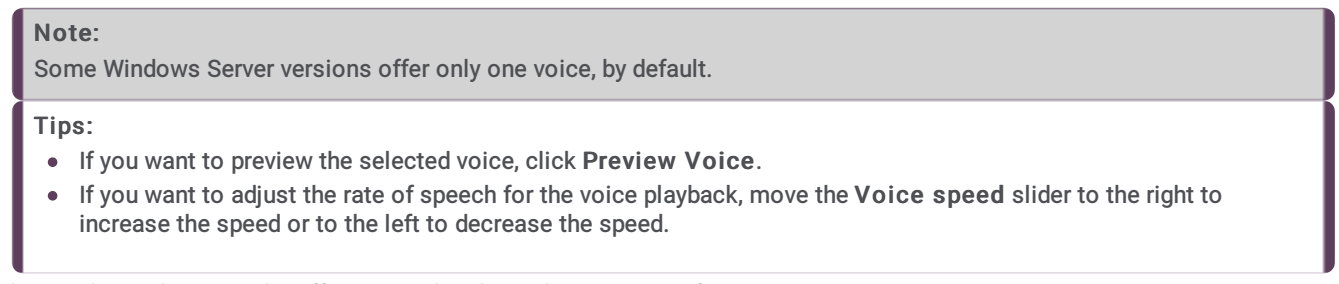

4. Click OK. These changes take effect immediately on the CIC server for any SAPI TTS operations.

# <span id="page-5-0"></span>TTS MRCP Engines

Media Resource Control Protocol (MRCP) enables speech servers to provide various speech services to clients. PureConnect supports the MRCP v2.0 protocol for connecting to speech servers that provide text-to-speech (speech synthesis) services. Thirdparty TTS engines that support MRCP v2.0 can integrate with PureConnect but Genesys only resells the Nuance TTS product line.

For more information about these engines, see the MRCP Technical Reference at [https://help.genesys.com/cic/mergedprojects/wh\\_tr/mergedProjects/wh\\_tr\\_mrcp/desktop/mrcp\\_technical\\_reference.htm.](https://help.genesys.com/cic/mergedprojects/wh_tr/mergedProjects/wh_tr_mrcp/desktop/mrcp_technical_reference.htm) Also, see your vendor's product documentation.

PureConnect is compliant with the Media Resource Control Protocol Version 2 (MRCPv2), RFC 6787: <http://tools.ietf.org/html/rfc6787>.

# <span id="page-6-0"></span>Interaction Text to Speech

Interaction Text to Speech is a native TTS engine within Interaction Media Server. Interaction Text to Speech is in continuous development to comply with the following standards:

- Speech Synthesizer Markup Language (SSML) v1.1 at <https://www.w3.org/TR/speech-synthesis/>  $\bullet$
- Pronunciation Lexicon Specification (PLS) Version 1.0 at <https://www.w3.org/TR/pronunciation-lexicon/>  $\bullet$

# <span id="page-6-1"></span>Benefits of Interaction Text to Speech

Simpler deployment than a third-party TTS solution through SAPI or MRCP

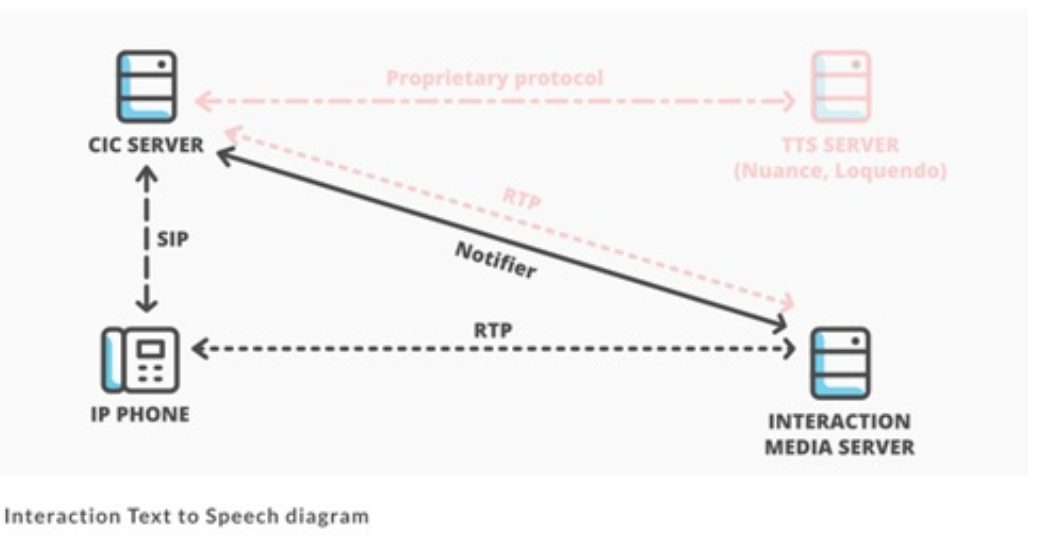

- 
- No extra hardware or software requirements for the CIC server or Interaction Media Server  $\bullet$
- Simplification of selection rules Interaction Text to Speech uses only Media Server selection rules. TTS solutions based on  $\bullet$ MRCP require both Media Server selection rules and MRCP selection rules in Interaction Administrator.

For more information about Media Server selection rules, see the following:

- Interaction Media Server Technical Reference at  $\circ$ [https://help.genesys.com/cic/mergedProjects/wh\\_tr/desktop/pdfs/media\\_server\\_tr.pdf](https://help.genesys.com/cic/mergedProjects/wh_tr/desktop/pdfs/media_server_tr.pdf) Interaction Administrator Help at  $\circ$ 
	- [https://help.genesys.com/cic/mergedProjects/wh\\_ia/desktop/interaction\\_administrator\\_help.htm](https://help.genesys.com/cic/mergedProjects/wh_ia/desktop/interaction_administrator_help.htm).
- Less audio and signaling traffic on the network than a third-party TTS solution  $\bullet$

# <span id="page-7-0"></span>Supported Languages for Interaction Text to Speech

Interaction Text-to-Speech supports the following languages:

- Dutch, Netherlands (nl-NL)
- English, United States (en-US)  $\bullet$
- $\bullet$ English, Australia (en-AU)
- English, Great Britain (en-GB)  $\bullet$
- French, Canada (fr-CA)
- French, France (fr-FR)
- German, Germany (de-DE)  $\bullet$
- Italian, Italy (it-IT)  $\bullet$
- Japanese, Japan (ja-JP)  $\bullet$
- Mandarin Chinese, China (zh-CN)  $\bullet$
- Portuguese, Brazil (pt-BR)  $\bullet$
- Spanish, Spain (es-ES)  $\bullet$
- Spanish, United States (es-US)  $\bullet$

#### Note:

To ensure that Interaction Media Server does not exceed memory resources, customers should test the performance and memory usage of Media Servers when using more than 4 TTS languages. It's possible that older Media Servers cannot handle more than 4 languages. Overuse of Interaction Media Server resources can result in defects or failures in audio processing.

## <span id="page-7-1"></span>Licensing for Interaction Text to Speech

Interaction Text to Speech requires a license for the feature, a license for the number of sessions to allow, and a license for each language that you want to support. The following table provides the license names for Interaction Text to Speech:

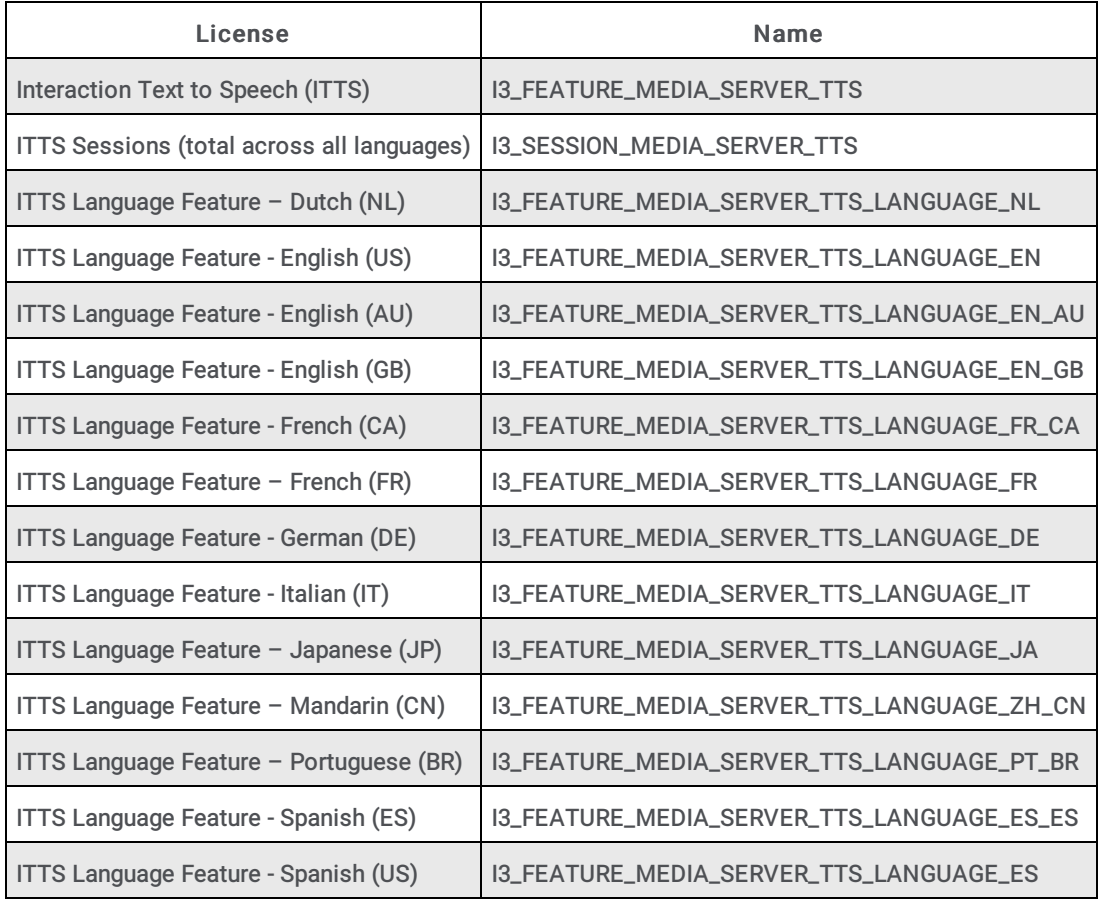

### <span id="page-7-2"></span>Interaction Designer Tools for Interaction Text to Speech

You can use the following Interaction Designer tools with Interaction Text to Speech when Interaction Media Server is set as the default Text-to-Speech provider:

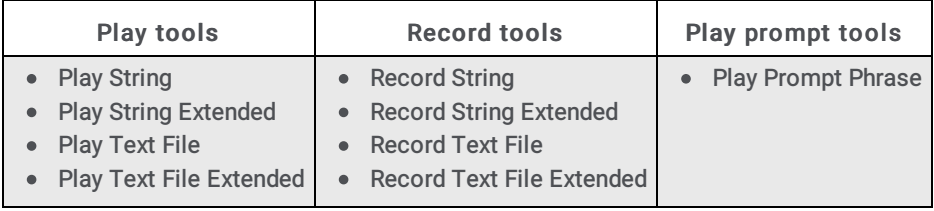

Interaction Designer Tools for Interaction Text to Speech

### <span id="page-8-0"></span>Interaction Text to Speech with SAPI or MRCP TTS as default

If you use SAPI or MRCP, you can still configure these tools to use Interaction Text to Speech by specifying an optional parameter, "I3TTS", in the properties for that tool step:

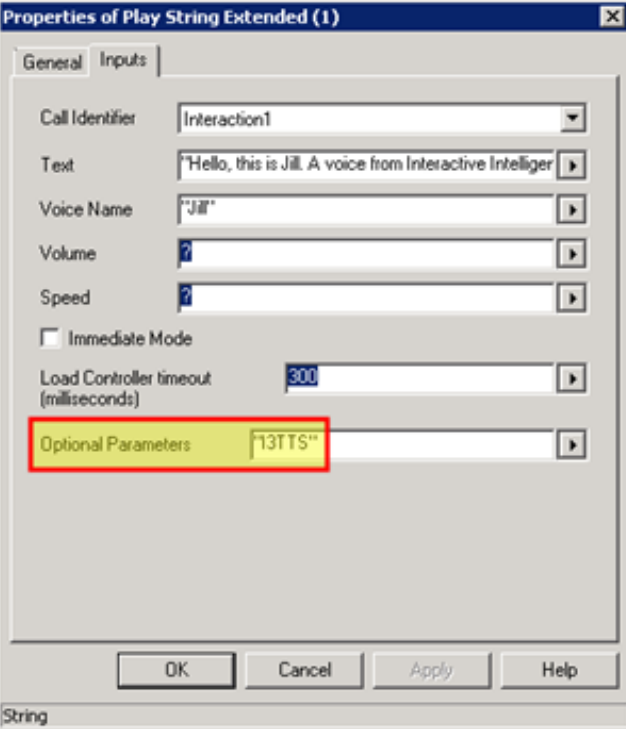

You can also specify other parameters to control various characteristics of the synthesized speech of Interaction Text to Speech.

#### Note:

To use multiple parameters, use a space between each parameter in the Optional Parameters box. Separate parameters from values with a colon  $(:)$ . You must use double quotation marks around the entire string of characters. For example, "I3TTS i3tts.content.language:text/plain".

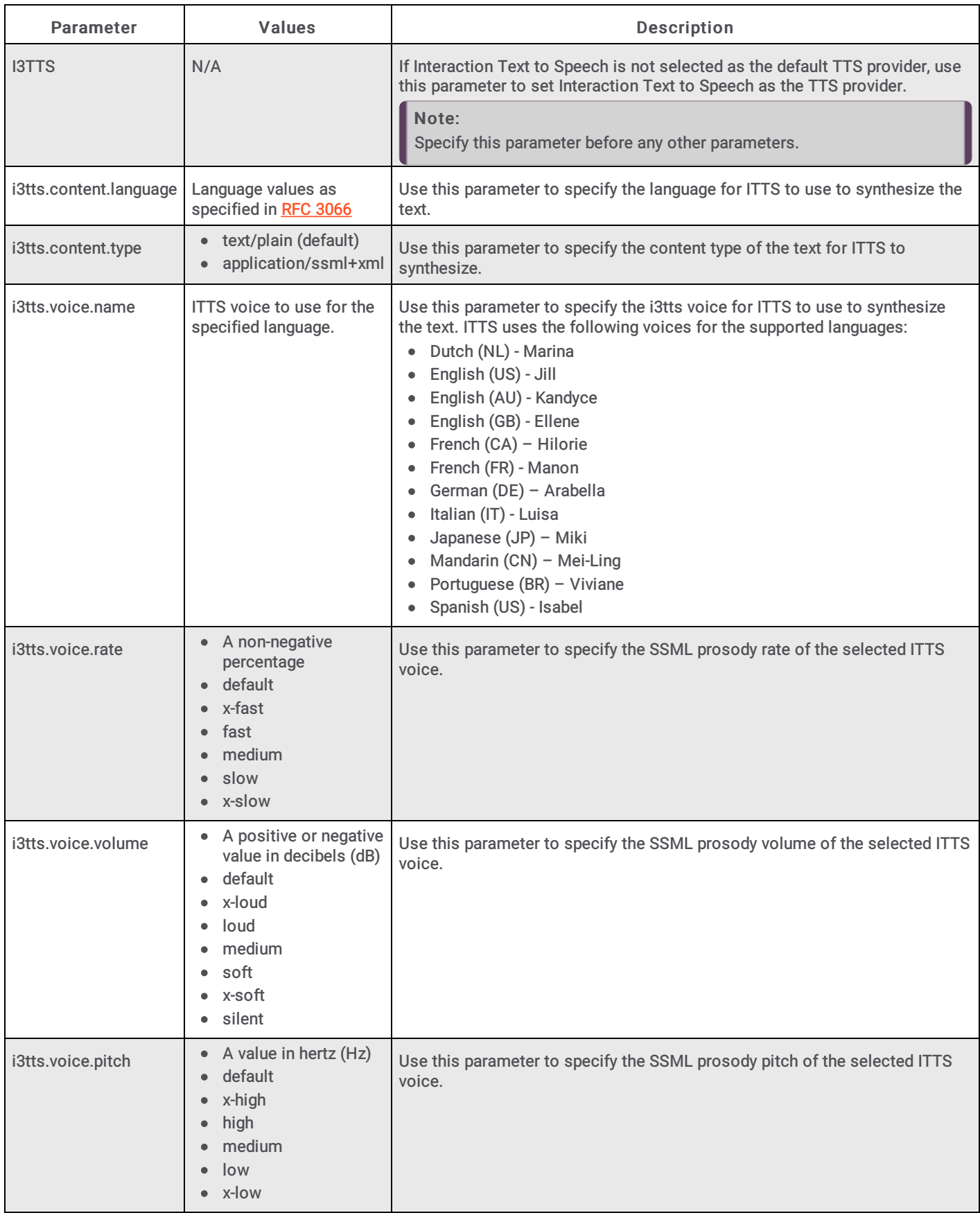

# <span id="page-10-0"></span>Partially Supported SSML Objects

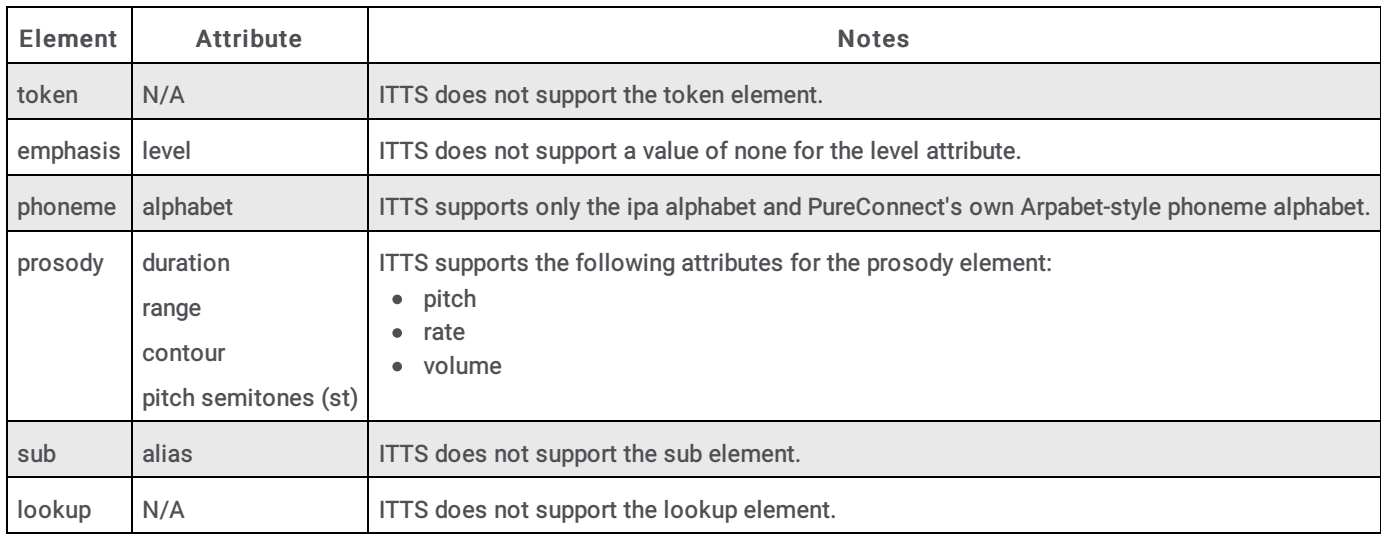

The following table lists the SSML objects that Interaction Text to Speech partially supports.

### <span id="page-10-1"></span>Supported Say-as Text Normalization

In verbal conversations, certain categories of speech, such as currency and time, use a specific method to convey information. For example, when people read \$12,345, it is usually spoken as "twelve-thousand-three-hundred-forty-five dollars" as opposed to "dollar-symbol one-two (pause) three-four-five", which is how a computer might interpret it.

In TTS, say-as text normalization directs the speech synthesizer to speak text in a specific manner so that the listener understands it. Without the say-as functionality, the synthesizer might speak a time of 10:30 AM as "one-zero-three-zero am". With say-as, the synthesizer can say the time as "ten-thirty a-m", which the listener understands easier.

The following table lists the say-as normalization types that are available and their support within Interaction Text to Speech.

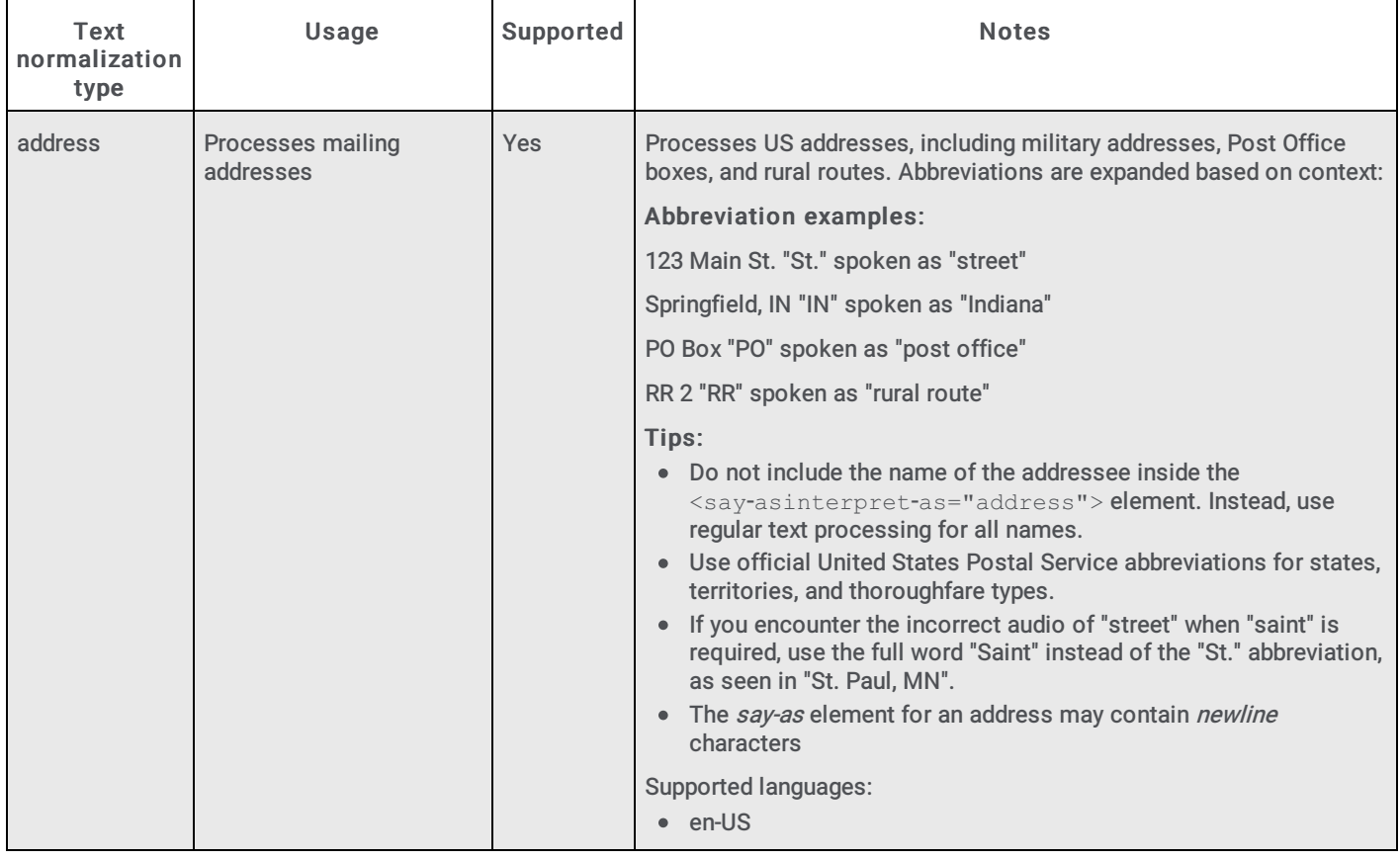

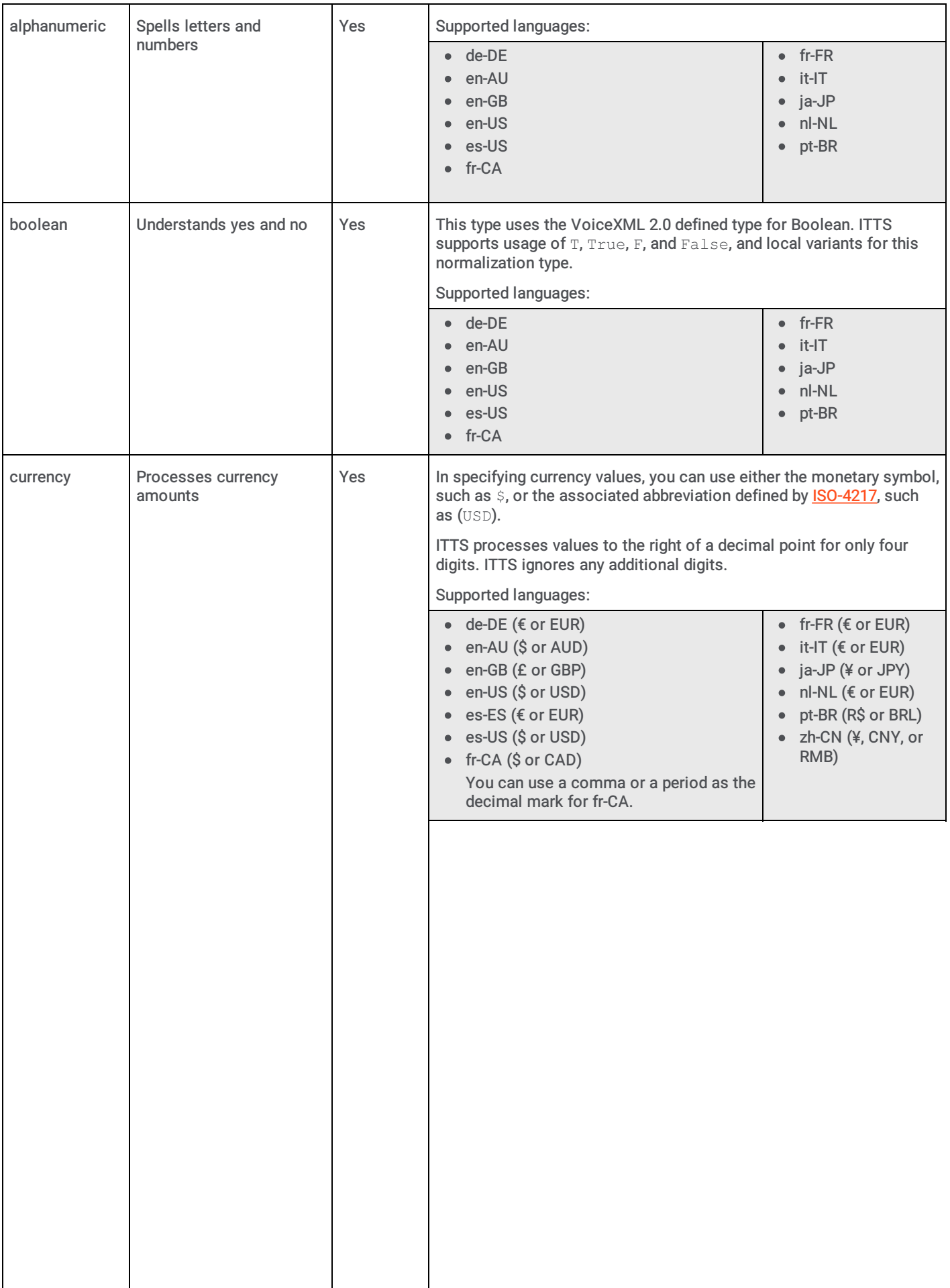

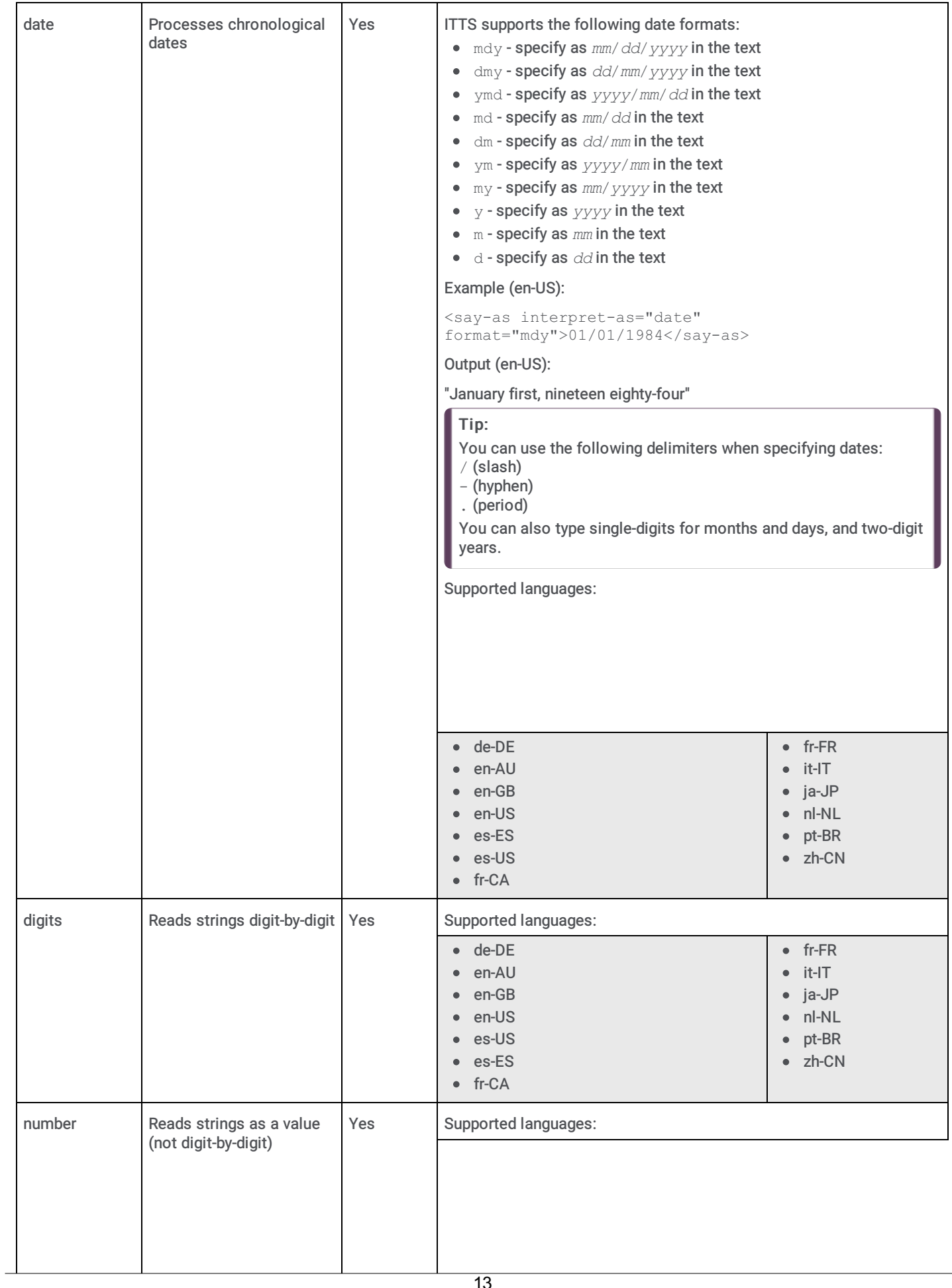

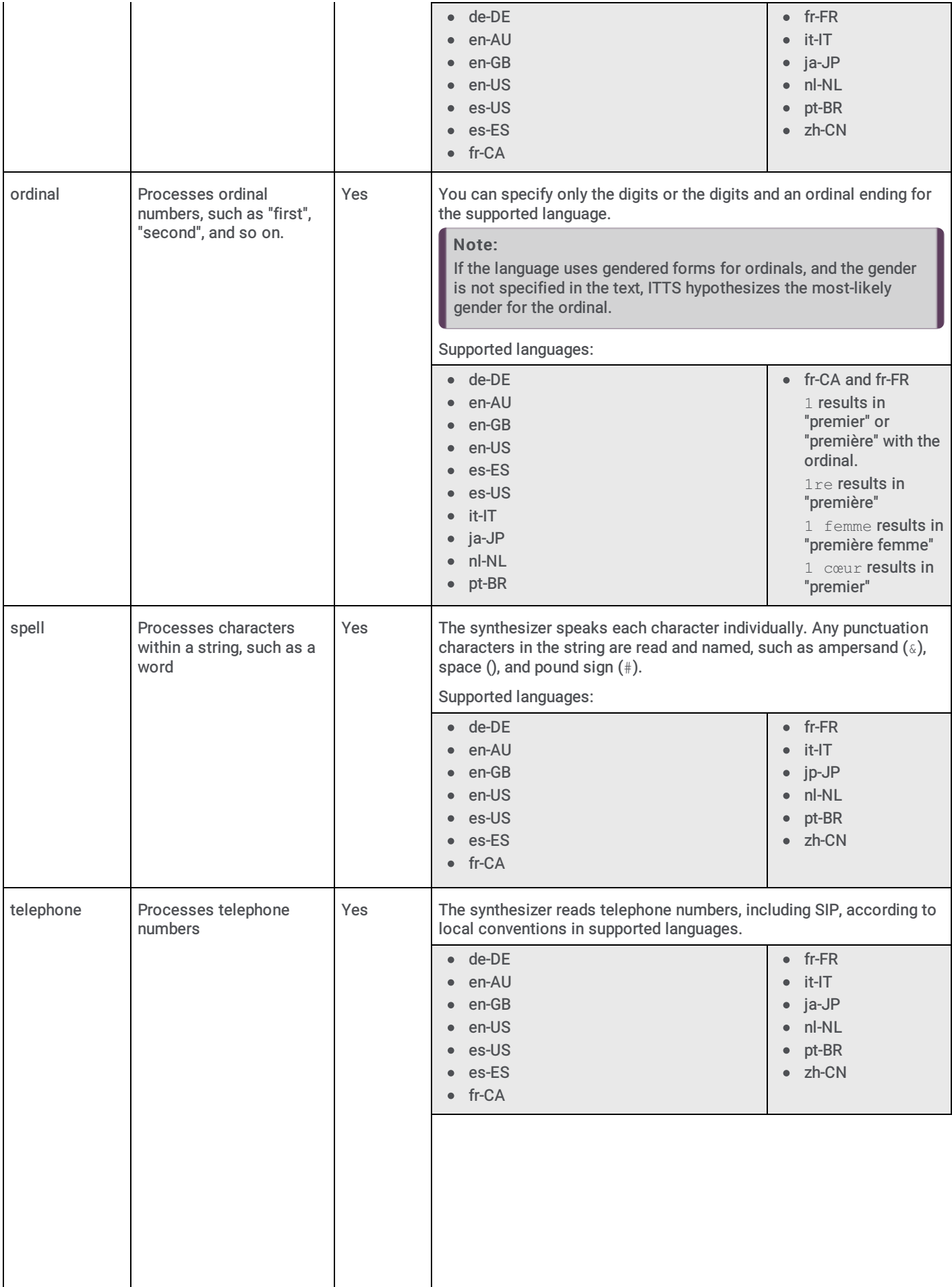

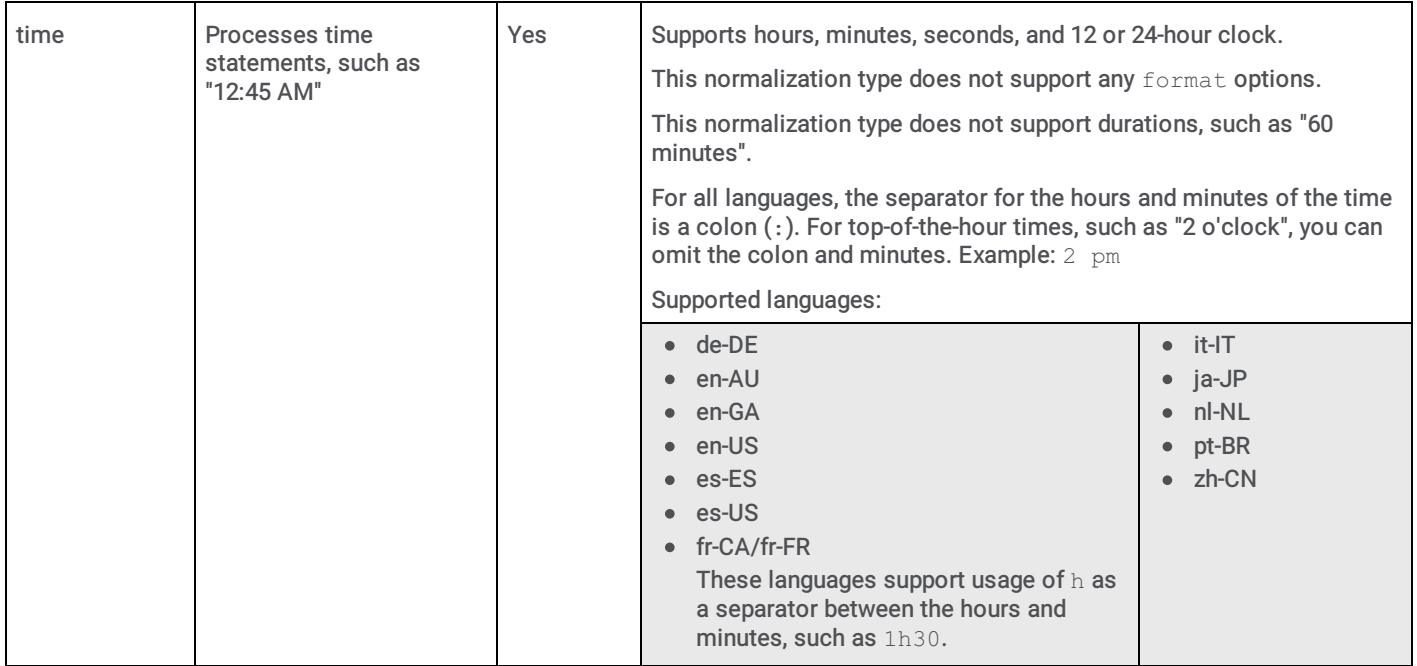

### <span id="page-14-0"></span>User-defined Dictionaries

Beginning with CIC 2019 R3, Interaction Text to Speech (ITTS) supports user-defined dictionaries. This feature allows you to define specific pronunciations of names and words to use for speech recognition and in the playing of prompts in speech synthesis.

Pronunciation Lexicon Specification (PLS) is a definition that allows automated speech recognition and text-to-speech engines to use external dictionaries during speech recognition and speech synthesis. For more information, see <https://www.w3.org/TR/pronunciation-lexicon/>.

You can set specific word and name pronunciations in a lexicon file overriding default pronunciation, when it improves customer understanding or experience.

#### VoiceXML

The VoiceXML standard supports a feature that can use external dictionaries with speech recognition and TTS engines. For speech recognition, you specify the dictionary in the grammar file in a specially-defined lexicon element. You can specify multiple dictionaries at different points in the IVR dialog flow. For TTS prompts, you specify the dictionary in the lexicon element defined inside a prompt element. For more information about definitions and the VoiceXML standard, see <https://www.w3.org/TR/voicexml20/>.

In CIC, reference the VoiceXML document containing the lexicon in the Document URI field of a handler subroutine. For more information about handler setup, see the [https://help.genesys.com/cic/mergedProjects/wh\\_tr/desktop/pdfs/voicexml\\_tr.pdf](https://help.genesys.com/cic/mergedProjects/wh_tr/desktop/pdfs/voicexml_tr.pdf). For more information about specifying lexicons in grammar files, see [https://www.w3.org/TR/speech-grammar/#S4.10](https://www.w3.org/TR/speech-grammar#S4.10).

SSML: ITTS can receive Speech Synthesis Markup Language (SSML) documents or strings directly as input and process the specified prompts. You specify the user dictionary in a specially-defined lexicon element that must comply with SSML syntax. In CIC, the SSML string referencing the lexicon is a string variable in the Optional Parameters field of a handler subroutine. For more information, see [https://www.w3.org/TR/speech-synthesis/#S3.1.4](https://www.w3.org/TR/speech-synthesis#S3.1.4).

#### Example of a lexicon file with an alternate pronunciation for the name Anna

```
<?xml version="1.0" encoding="UTF-8"?>
<lexicon version="1.0"
     xmlns="http://www.w3.org/2005/01/pronunciation-lexicon"
      xmlns:xsi="http://www.w3.org/2001/XMLSchema-instance"
     xsi:schemaLocation="http://www.w3.org/2005/01/pronunciation-lexicon
       http://www.w3.org/TR/2007/CR-pronunciation-lexicon-20071212/pls.xsd"
     alphabet="x-inin-arpabet" xml:lang="en-US">
  <lexeme>
    <grapheme>Anna</grapheme>
   <phoneme>ah n ah</phoneme>
  </lexeme>
</lexicon>
```
#### Example of lexicon usage in SSML

```
<speak version="1.0" xml:lang="en-US"
xmlns="http://www.w3.org/2001/10/synthesis"
xmlns:xsi="http://www.w3.org/2001/XMLSchema-instance"
xsi:schemaLocation="http://www.w3.org/TR/speech-synthesis/synthesis.xsd" xml:base="file:///path/to/file/">
               <lexicon uri="file:///path/to/file/lexicon_pron.pls" xml:id="alt_pron_for_Anna"/>
    <lookup ref="alt_pron_for_Anna"> Hello Anna</lookup>
</speak>
```
#### Example of lexicon usage in VoiceXML

```
<?xml version="1.0" encoding="UTF-8"?>
\lt!!--ASR of name Anna followed by a greeting
-->
<vxml xmlns="http://www.w3.org/2001/vxml"
 xmlns:xsi="http://www.w3.org/2001/XMLSchema-instance"
 xsi:schemaLocation="http://www.w3.org/2001/vxml
  http://www.w3.org/TR/voicexml20/vxml.xsd"
  version="2.0">
 <form>
   <field name="name">
      <prompt>
        Please say your name
     </prompt>
     <grammar type="application/srgs+xml" src="name.grxml"/>
    \langlefield\rangle<filled>
     <prompt>
<lexicon uri="file:///path/to/file/alt_pron_for_anna.pls"/>
Hello <value expr="name"/></prompt>
     \langle \text{exit} \rangle</filled>
 </form>
</vxml>
```
# <span id="page-16-0"></span>Configure the TTS engine in Interaction Administrator

Use Interaction Administrator to configure TTS Engine features. For more information about this configuration, see the Interaction Administrator Help at [https://help.genesys.com/cic/mergedProjects/wh\\_ia/desktop/interaction\\_administrator\\_help.htm](https://help.genesys.com/cic/mergedProjects/wh_ia/desktop/interaction_administrator_help.htm).

#### To configure the TTS Engine

- 1. Log on to Interaction Administrator with administrator credentials.
- 2. In the navigation pane, click the System Configuration container.

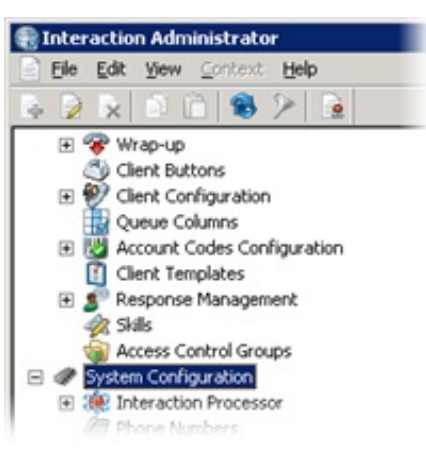

3. In the right pane, double-click Configuration. The System Configuration dialog box appears.

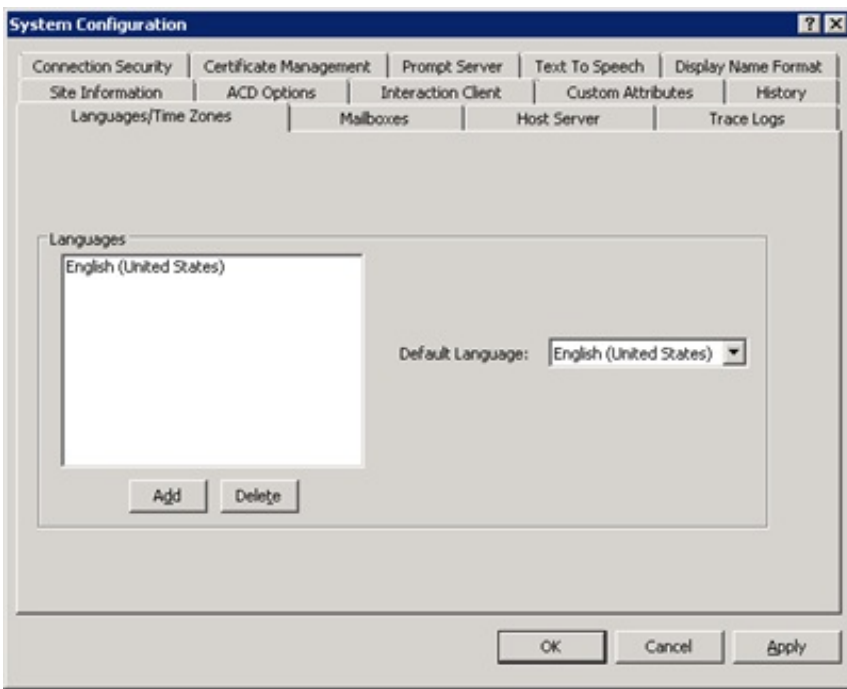

4. Click the Text To Speech tab. The Text To Speech tab appears.

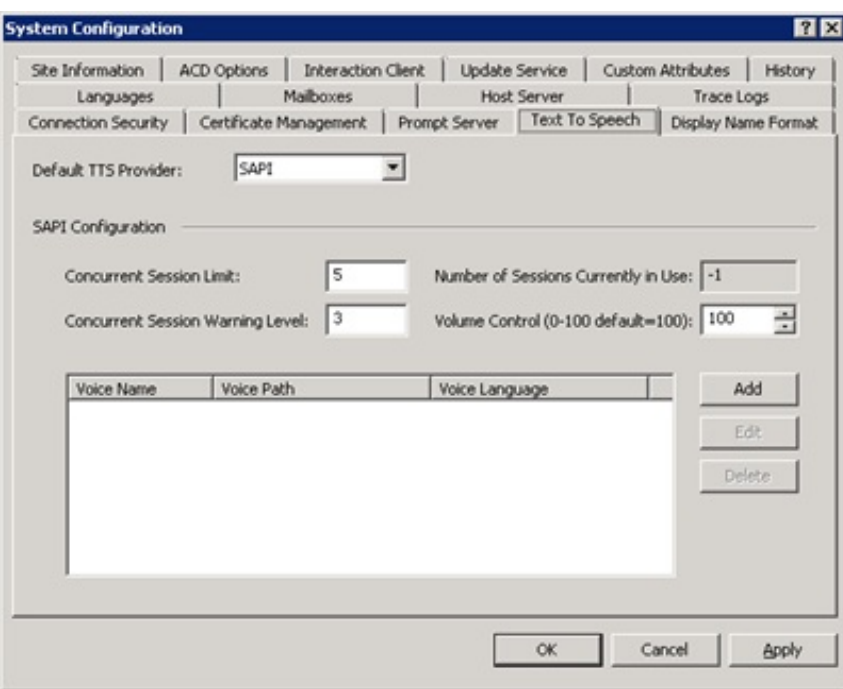

- 5. In the Default TTS Provider list box, click the TTS engine to use:
	- o SAPI (default)- Uses the Microsoft Speech API (SAPI) of the Windows Server operating system on the CIC server.
	- MRCP Uses a third-party TTS engine, such as Nuance or Loquendo.
	- Media Server Uses the Interaction Text to Speech engine of Interaction Media Server.

The Media Server item appears only if you applied the Interaction Text to Speech feature license to your CIC server.

- 6. If you are using SAPI for your TTS solution, do the following:
	- a. In the Concurrent Session Limit box, type the maximum number of concurrent sessions allowed. The limit is either a license-enforced limit or a load-enforced limit. For example, if you have a 20-port license, the system cannot connect to more than 20 sessions.
	- b. In the Concurrent Session Warning Level box, type the minimum number of concurrent sessions that can be active before a warning message appears. The warning message indicates that you are close to exceeding the concurrent session limit.
	- c. In the Volume Control box, type or select the volume level for the voice. 100 is the default value and the maximum value.
	- d. Click OK.

Note:

#### Note:

To add a voice and language for SAPI, see Add Voices and [Languages](#page-18-0) for SAPI.

# <span id="page-18-0"></span>Add Voices and Languages for SAPI

You can write custom applications for multiple voices and languages by creating a voice name parameter for each voice and modifying the handler to use these SAPI voice name parameters.

If you downloaded and installed Microsoft Speech Runtime Platform on the CIC server and want to add voices that it provides, define the voices in Interaction Administrator and reference the Registry location where the tokens are. The base Registry path for the Microsoft Speech Runtime Platform voices is as follows:

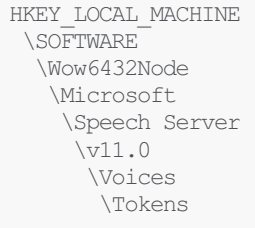

The Text To Speech tab in the System Configuration dialog box in Interaction Administrator allows you to add multiple voices and languages. You can add an unlimited number of voices; however, you can associate each language to only one voice. Voice configuration settings on this tab override the voice configuration settings in the Windows Speech applet.

After defining the voice, you can pass the voice name parameter (for example, "Jane English") to the TTS-defined tool.

#### To add a voice for a language

- 1. Log on to Interaction Administrator with administrator credentials.
- 2. In the navigation pane, click the System Configuration container.
- 3. In the right pane, double-click Configuration. The System Configuration dialog box appears.
- 4. Click the Text To Speech tab.
- 5. On the Text to Speech tab, click Add. The Add Voice dialog box appears.

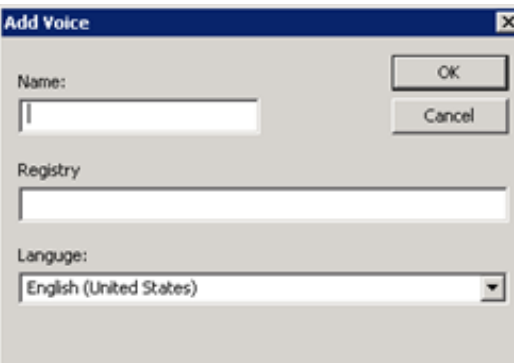

- 6. In the Name box, type the name to assign to the voice.
- 7. In the Registry box, type the registry path to the voice token.
- 8. In the Language list box, click the language in which the voice is spoken.

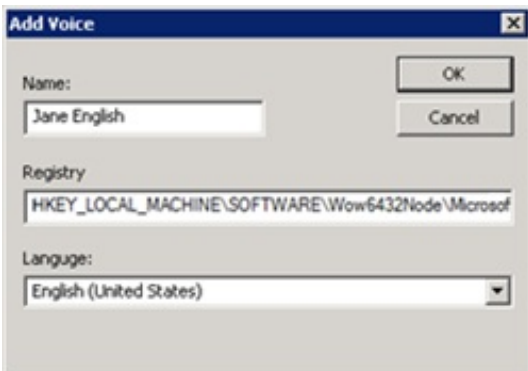

9. Click OK. The voice appears in the Voices section of the Text to Speech tab.

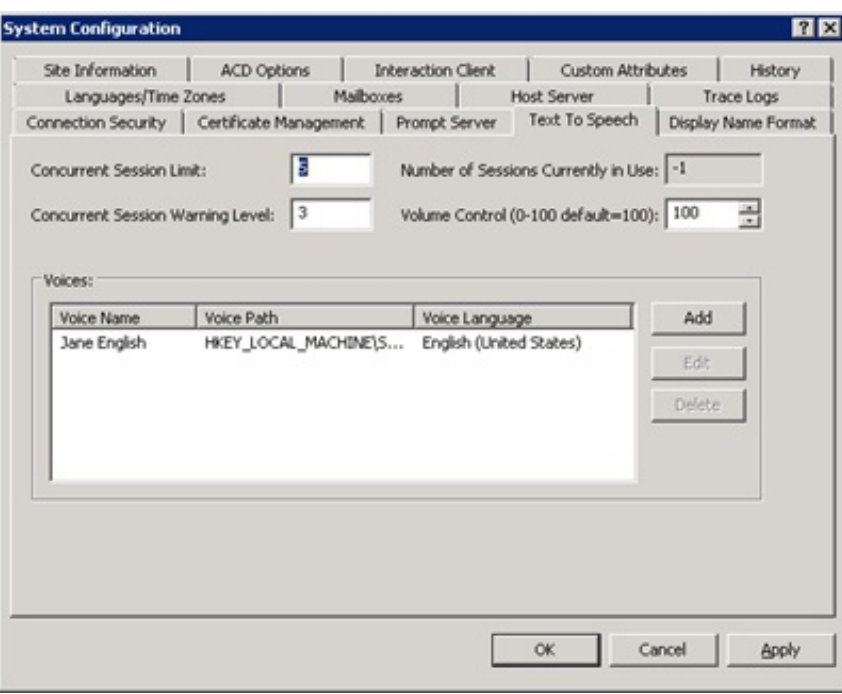

10. In the Volume Control box, type or select the volume level for the voice. 100 is the default value and the maximum value. 11. Click OK.

For more information about these options, see the Interaction Administrator Help at [https://help.genesys.com/cic/mergedProjects/wh\\_ia/desktop/interaction\\_administrator\\_help.htm.](https://help.genesys.com/cic/mergedProjects/wh_ia/desktop/interaction_administrator_help.htm)

# <span id="page-20-0"></span>Change Log

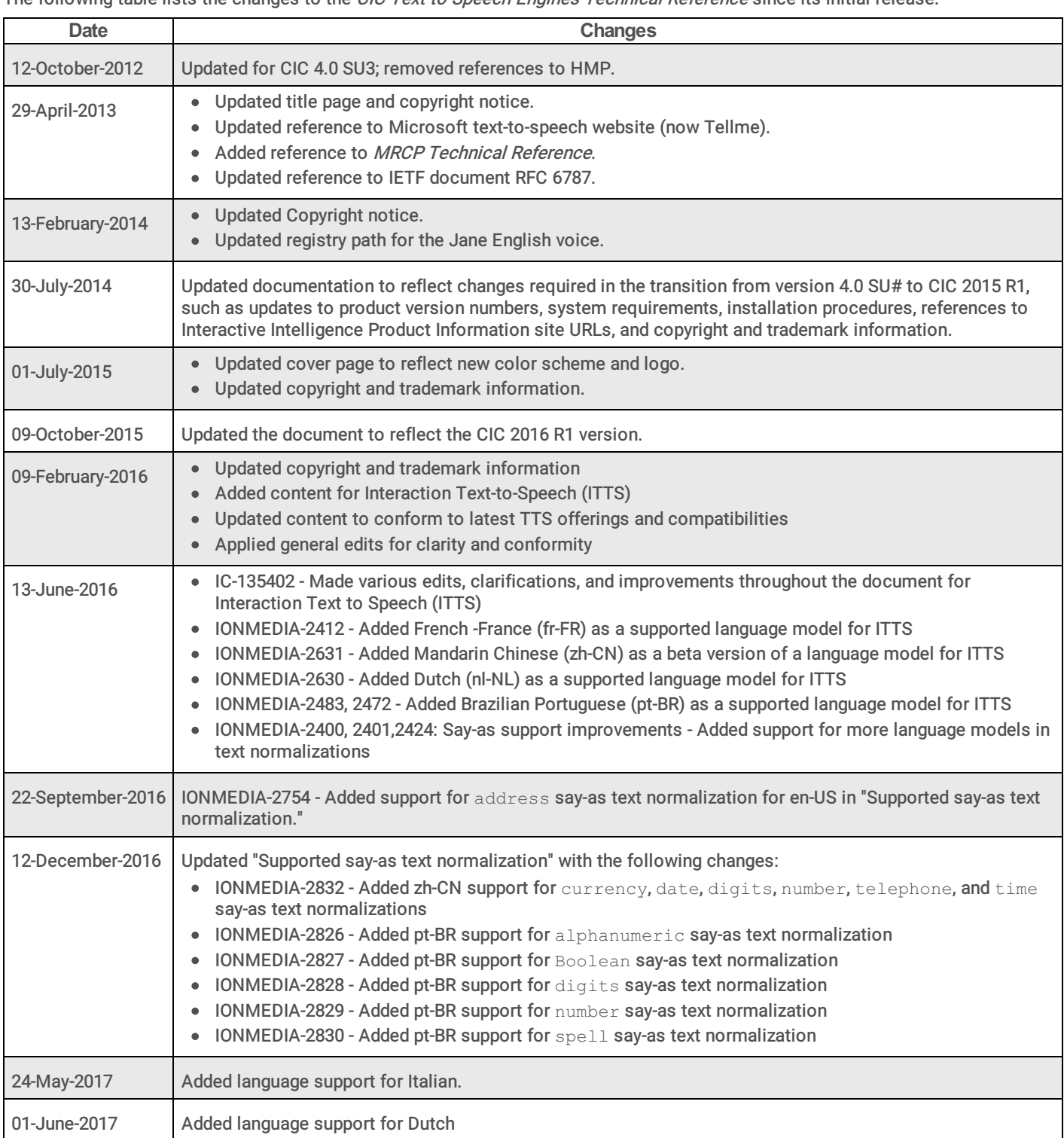

The following table lists the changes to the CIC Text to Speech Engines Technical Reference since its initial release.

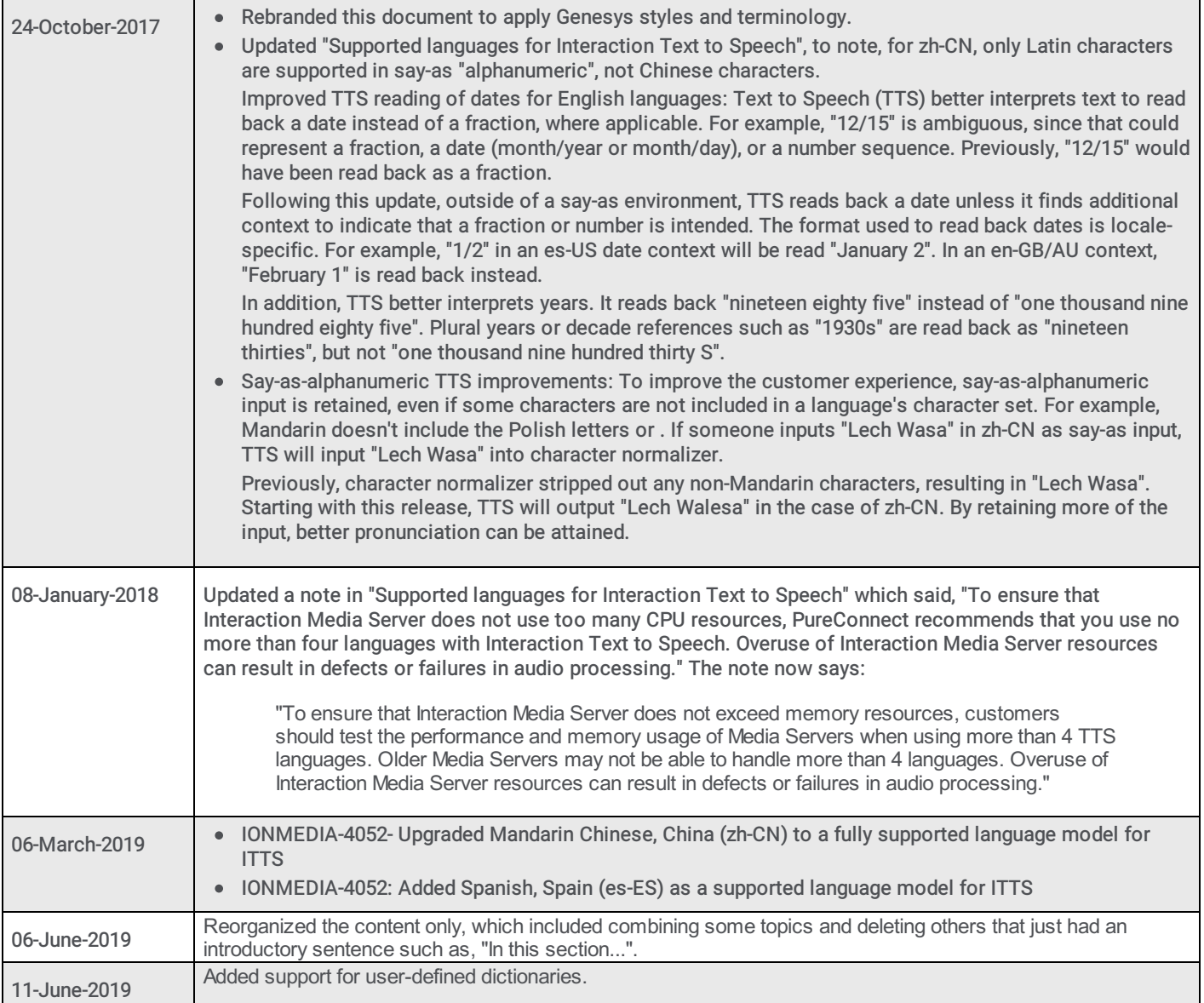